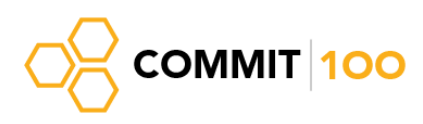

## Tips & Tricks for Microsoft Outlook

August 8, 2016

- 1. Convenient Keyboard shortcuts:
	- a. To create a new email message, **Ctrl+N**
	- b. To reply to a message, **Ctrl+R**
	- c. To Reply to All, **Ctrl+Shift+R**
	- d. To forward a message, **Ctrl+F**
	- e. To send a message, **Ctrl+Enter** (unless this option is disabled)
	- f. Switch between mail, calendar, contacts, and other items in the navigation pane by hitting **Ctrl** + **[the place number of the item]**,
		- i. e.g. **Ctrl+1** will open mail, **Ctrl+2** will open the calendar, and so forth.
	- g. Create a new item from the clipboard. Copy any text to your clipboard, then in Outlook press **Ctrl+V**. Outlook will create a new message (or note or appointment or whatever item, depending on the folder you're viewing) with the text already pasted.
- 2. Inbox organization. You can create inbox folders and rules to direct messages with certain senders to those folders, so the messages will automatically go to those folders.
	- a. To create a folder, right-click on the Inbox, select **New Folder**, and type the folder name.
	- b. To create a rule, **select** the email from the sender for whom you want to make the rule, **right-click** and select **Create Rule.**
	- c. **Select** the "From …" **checkbox**.
	- d. **Select** the "Move the item to folder:" **checkbox** and **click Select Folder**, and then **select the folder you created** for that person.
	- e. You can do similar organization based on subject, not recipient.

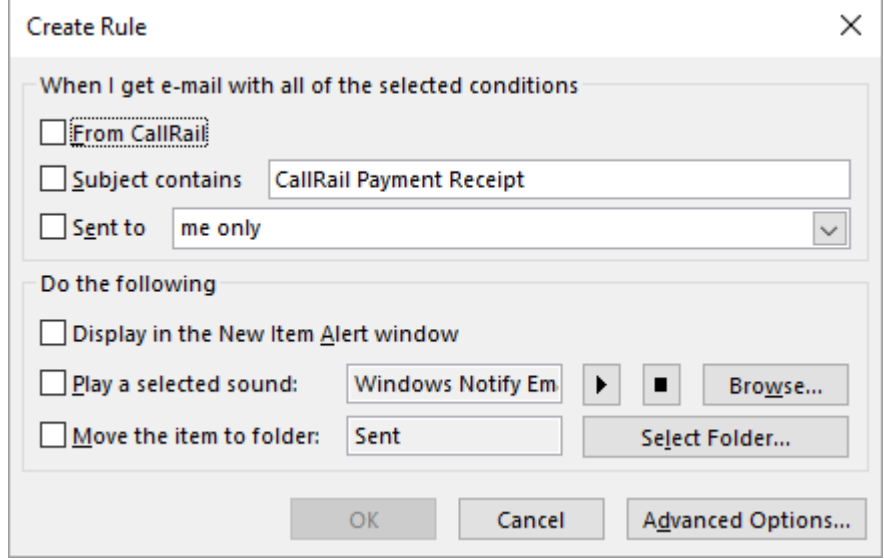

- 3. Managing Multiple signatures (signature for new messages, for reply messages):
	- a. Go to **File > Options > Mail > Click on Signatures**.
	- b. Click **New**, and **type a name** for the signature.
	- c. **Enter the text** and formatting for the signature, when finished click **Save**.
	- d. In the **drop-down menus on the right**, select from the dropdown the signature you want to use for
		- i. **New Messages** (full signature)
		- ii. **Replies/Forwards** (shortened signature).
- 4. Using Follow-up flags to track messages / tasks. This is a convenient feature that lets you remember if you need to follow up on an email.

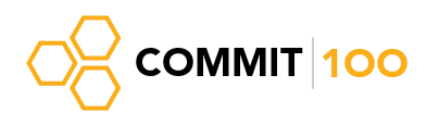

- a. For an email you want to track, **click on the flag beside it** (on the right).
	- i. To select a different priority (time range within which to follow up), **right-click on the Flag** beside it and **select the appropriate time range**.
- b. The email will now appear in **Tasks**.
	- i. To stop tracking the email (i.e. to mark the task as complete), in the list of Tasks, **click on the flag**
		- it will change to a check mark and disappear from the list.
	- ii. You can do the same in your inbox by **clicking on the flag**.
- 5. Saving emails as files.
	- a. To save an email as a file, open the email, go to **File > Save as**, and **select the location to which you want to save**. The **email will be saved as an Outlook message** that can be opened with Outlook.
	- b. **To save as a PDF**, simply print the email as a PDF (**File > Print > Select Microsoft Print to PDF printer**)
- 6. Manual Send/Receive. This allows you to have a second look through all your emails before you send them, but requires you to remember to do that.
	- a. To set manual Send/Receive, go to **File > Options > Advanced >** Scroll to **Send and Receive**.
	- b. **Uncheck the box "Send immediately when connected"** and press **OK**.
	- c. Now, all emails that you send will appear in the **Outbox**.
	- d. To send all emails in the Outbox, in the **Home** tab press **"Send/Receive All Folders"**.